## IDEXX xChek\*: Creating a User-Defined Assay for the IDEXX BVDV PI X2—Large Ear Notch

Creating a user-defined assay is an easy process of two tasks—editing an xChek\* file to allow you to create an assay, and then creating the assay within xChek.

## **To edit the xChek.ini file:**

- 1. From the task bar, choose **Start> Run**, and type "xchek.ini" into the text box. Click **OK**.
- 2. After the xChek.ini file opens, locate the line labeled "AllowNewAssays."
- 3. If the value for that line is "0", change it to "1." If the value is already "1," do not do anything.
- 4. Locate the section labeled [BasicGraphs], and scroll to the end of the section.
- 5. Enter "BVDX2LEN=17."
- 6. From the menu bar, choose **File> Save**, and then choose **File> Exit**.

## **To create the assay:**

- 1. From the task bar, choose **Start> Programs> xChek> xChek** to open the xChek program.
- 2. If prompted to log in, enter your initials, and then click **OK**.
- 3. From the menu bar, choose **Database> Assays> All** to open the Assay dialog box.
- 4. Click **New**.
- 5. Enter "BVDV PI X2 Large Ear Notch" into the Name field, "BVDX2LEN" into the Code field, and "unknown" into the Kit Lot field. Today's date (mm/dd/yyyy) is automatically entered into the Expiration field.

**Note:** When you begin testing, update the information in the Kit Lot and Expiration fields with the actual kit lot number and expiration date.

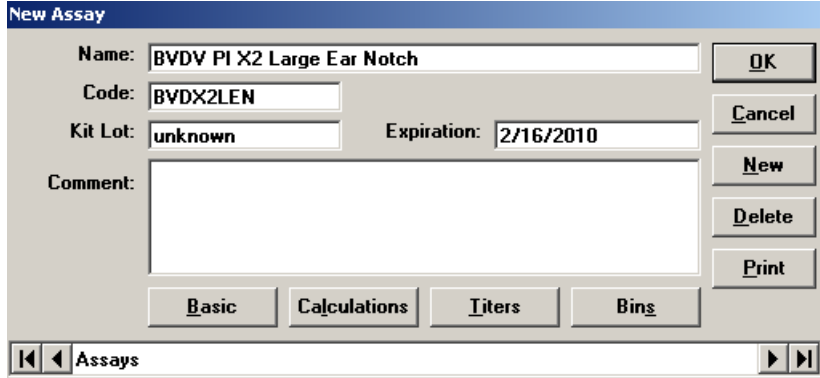

6. Click **Basic**, and then select or enter the following information for the respective fields:

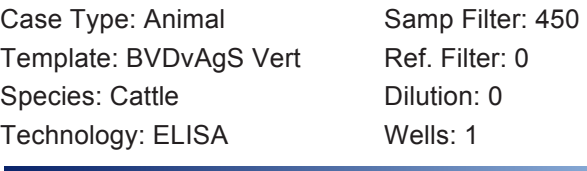

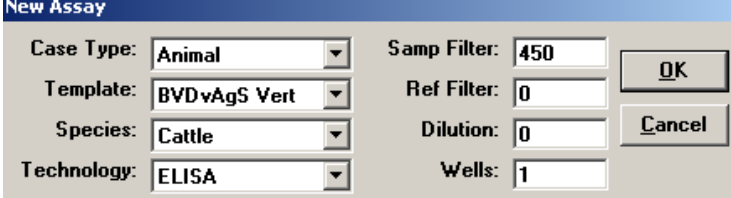

- 7. Click **OK** to save the settings.
- 8. Click **Calculations**, and then select or enter the following information:

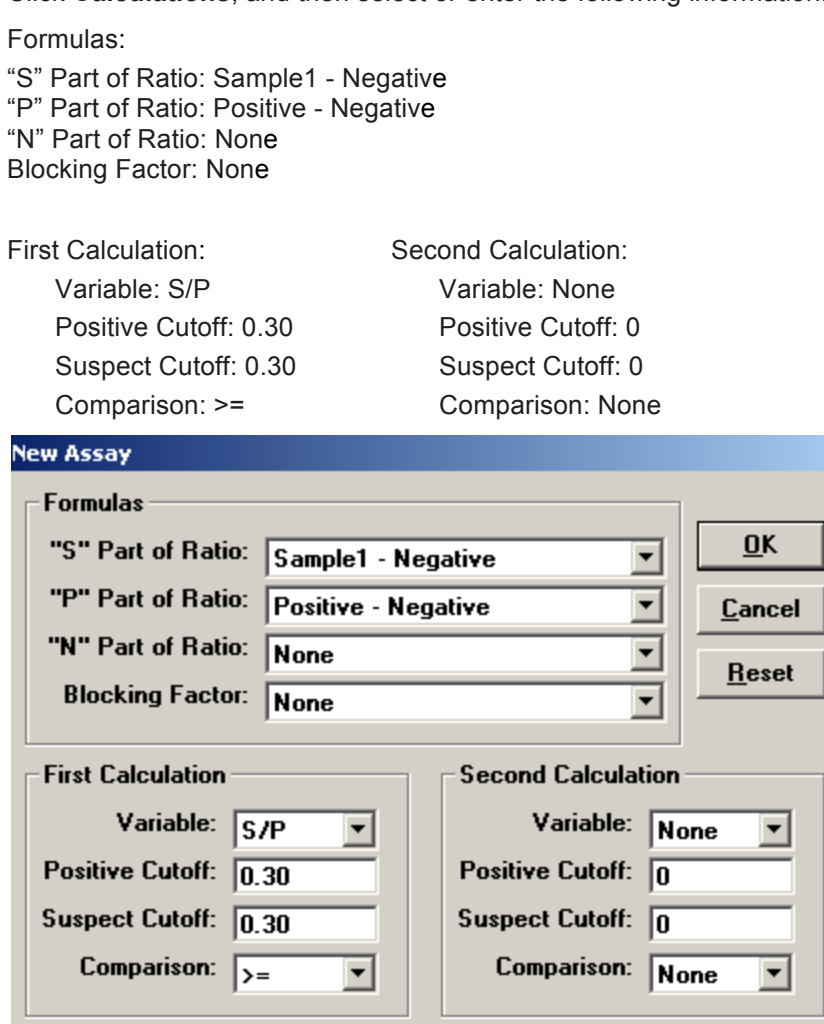

9. Click **OK** to save these settings, and then click **OK** to save the assay to the database. You can now test for BVDV using the xChek Assay Management System.

**Note:** xChek does not evaluate controls or results for validity when you use a user-defined assay. You must evaluate the results from each assay in accordance with good laboratory practices. To evaluate your assay validity, refer to the "Calculations and Results" section in the insert provided with the test kit.

## **Setting Up Additional Display Variables**

Only OD values are displayed in the reporting options for this user-defined assay. To set up additional display variables, follow these steps:

- 1. From the xChek menu bar, choose **Reports> Analyze Cases** to open the Filter Criteria for Analyze dialog box.
- 2. Enter the desired search criteria, and click **OK**. The Select Cases for Analyze dialog box opens.

3. Select the desired cases, and click **OK**. The Analyze Report dialog box opens.

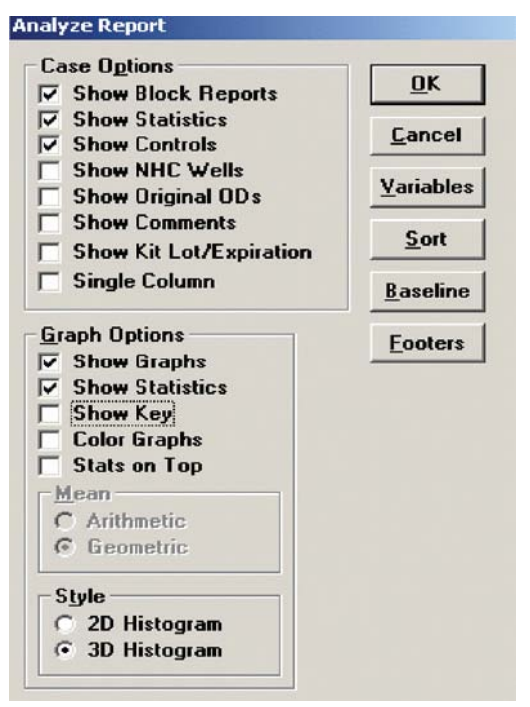

4. Click the **Variables** button to open the Display Variables dialog box.

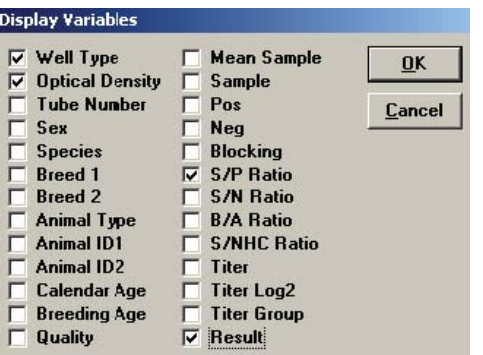

5. Select the desired options and click **OK**. Click **OK** again to save the settings.

For more information, call IDEXX Technical Services at 1-800-548-9997 (in the U.S.) or 1-207-556-4895 (outside of the U.S.), or visit us on the web at idexx.com.

Test With Confidence<sup>™</sup>

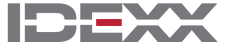

© 2012 IDEXX Laboratories, Inc. All rights reserved.• 100282-02

\*xChek is a trademark or registered trademark of IDEXX Laboratories, Inc. or its affiliates in the United States and/or other countries. The IDEXX Privacy Policy is available at idexx.com.

One IDEXX Drive Westbrook, Maine 04092 USA idexx.com